# **Full manual Nedis SmartLife™**

**Download the app**: Nedis SmartLife from Apple App store or Google Play Store.

## **Create account**

Select country code and enter full national phone number or email address and then request verification code.

Enter received verification code and pick your own password.

#### **Add device**

- 1. Tap "+" on the top right corner. A list of potential products appears.
- 2. Select the device type you want to add from the list
- 3. Activate the device to be added by plugging it in or connecting the battery.
- 4. Make sure the indication LED (or the lighting device) flashes quickly (as shown in example in the application) and tap the button to confirm. If the light is not flashing quickly hold the reset button (or switch the bulb off and on for 3 times) until
- it flashes.
- 5. Confirm your phone is connected to the Wi-Fi network to which the device will be added, enter the Wi-Fi password and confirm.
- 6. Now the device will be searched, make sure your phone and the device are close to the router to optimize reception.
- 7. After the product is found and added, rename it so you can easily recognize it.

If above method fails (this can be due to unstable network or specific network protection) add the device using AP mode by following the steps below.

#### **Add device (AP mode)**

- 1. Tap "+" on the top right corner. A list of potential products appears.
- 2. Select the device type you want to add from the list
- 3. Hold the reset button (or switch the bulb off and on for 3 times) until the indication LED (or lighting device) flashes **SLOWLY** (as shown in example) If the light is flashing quickly, reset again by holding the reset button for about 5 seconds or switching the light off and on 3 times.
- 4. Confirm the Wi-Fi network to which the device will be added, enter the Wi-Fi password and confirm.
- 5. Connect your phone to the device's Wi-Fi hotspot (SmartLife\_xxxx)
- 6. If asked: confirm to stay connected to Wi-Fi network without internet access
- 7. Go back to the Nedis SmartLife application to continue installation.
- 8. Now the device is sent the instructions to connect to your existing Wi-Fi network, make sure your phone and the device are close to the router to optimize reception.
- 9. After the product is found and added, rename it so you can easily recognize it.

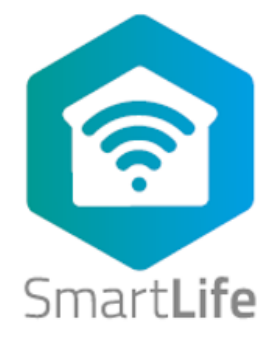

#### **Connecting to Amazon Alexa**

(only required for first time use of Nedis SmartLife in combination with Amazon Alexa)

- 1. An official Alexa device and Amazon Alexa account are required
- 2. Open Amazon Alexa App on your smartphone and login
- 3. Open the menu by tapping on the upper left corner
- 4. Go to Skills
- 5. Search for "Smart Life" and tap Enable
- 6. You will be redirected to a login page to confirm the country/region and enter your Nedis SmartLife account and password. Then confirm you are using the app SmartLife
- 7. Authorize Amazon to use your profile and connect with your products
- 8. After successful link is confirmed, close the window and go back to homescreen of Amazon Alexa app to add your smart product(s).

#### **Add product(s) to Amazon Alexa**

- 9. After you have installed new products in the SmartLife application, ask "Alexa, discover devices" or open the Amazon Alexa app – menu – Smart Home and tap "+ Add Device"
- 10. In about 20 seconds, the products will automatically be added to the Alexa product list and can then be controlled using Amazon Alexa.

#### **Connecting to Google Home / Google Assistant**

(only required for first time use of Nedis SmartLife in combination with Google Home

- 1. Hold the home button to start Google Assistant
- 2. Tap on the compass in the upper right corner to explore Assistant's functionality
- 3. Now open the menu on the upper right corner and go to Settings
- 4. Open "Home Control"
- 5. Tap "+" to add products
- 6. Search for "Smart Life" to add this skill
- 7. Confirm your country code and enter your Nedis SmartLife account name and password
- 8. Then confirm you are using the app SmartLife
- 9. Authorize Google to use your profile and connect with your products
- 10. Any installed products as well as created scenes or automations are automatically being linked, you can assign a room to each product.

#### **Add product(s) to Google Home / Google Assistant**

11. After you have installed new products or created new scenes or automations in the SmartLife application, ask Google Assistant to "Sync devices" so they can be controlled or activated using Google Home.

## **App interface:**

**My Family (main screen)**

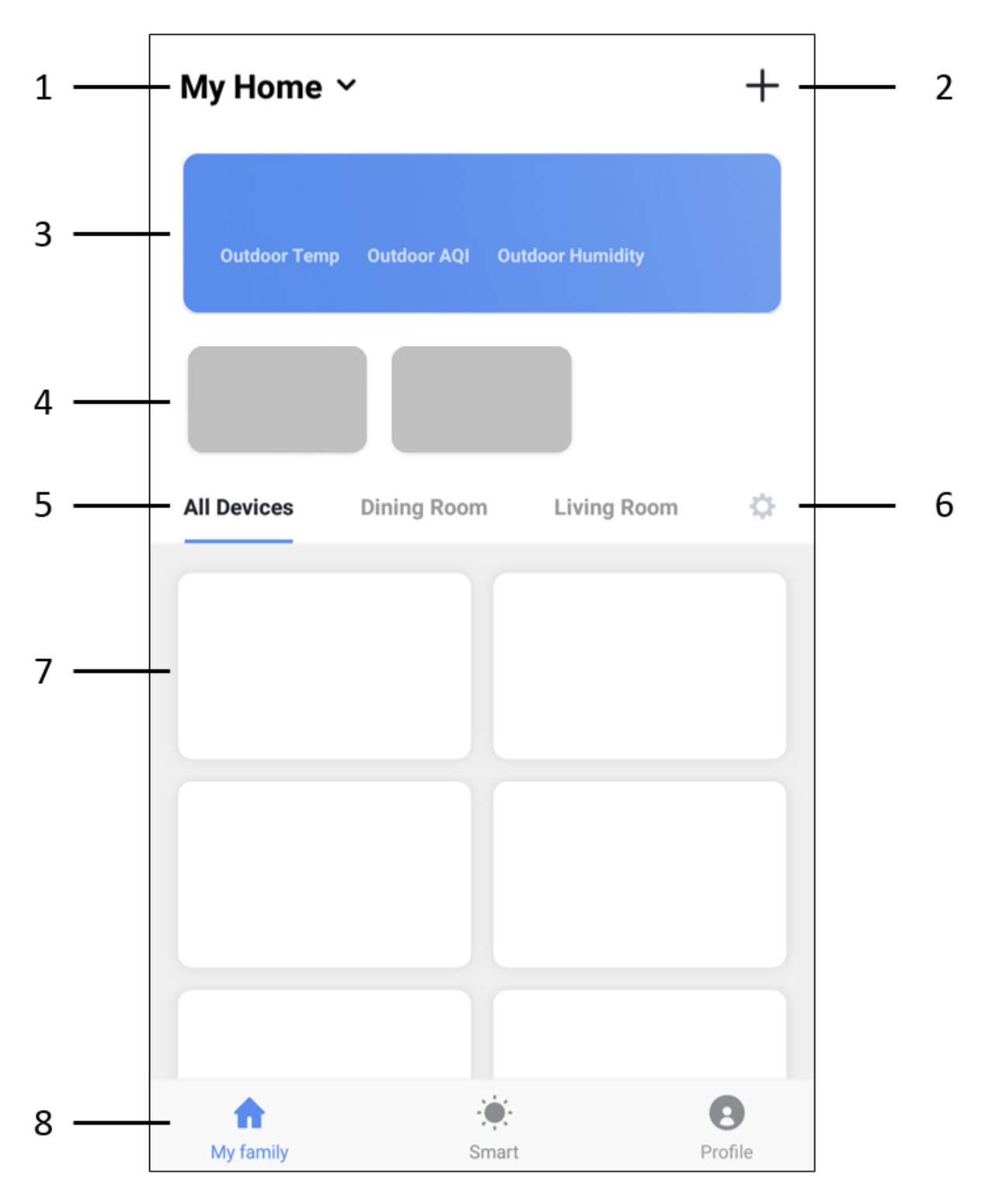

# **Obsah je uzamčen**

**Dokončete, prosím, proces objednávky.**

**Následně budete mít přístup k celému dokumentu.**

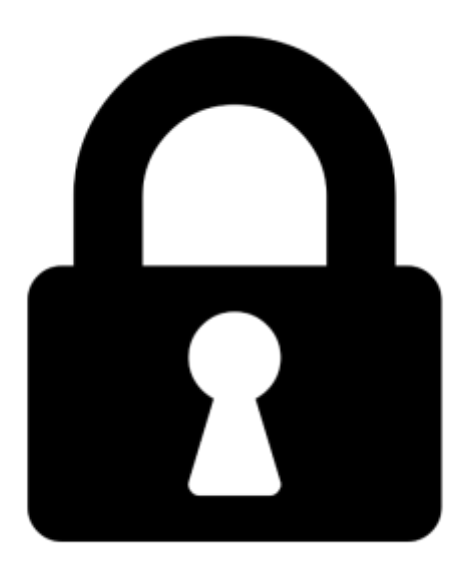

**Proč je dokument uzamčen? Nahněvat Vás rozhodně nechceme. Jsou k tomu dva hlavní důvody:**

1) Vytvořit a udržovat obsáhlou databázi návodů stojí nejen spoustu úsilí a času, ale i finanční prostředky. Dělali byste to Vy zadarmo? Ne\*. Zakoupením této služby obdržíte úplný návod a podpoříte provoz a rozvoj našich stránek. Třeba se Vám to bude ještě někdy hodit.

*\*) Možná zpočátku ano. Ale vězte, že dotovat to dlouhodobě nelze. A rozhodně na tom nezbohatneme.*

2) Pak jsou tady "roboti", kteří se přiživují na naší práci a "vysávají" výsledky našeho úsilí pro svůj prospěch. Tímto krokem se jim to snažíme překazit.

A pokud nemáte zájem, respektujeme to. Urgujte svého prodejce. A když neuspějete, rádi Vás uvidíme!